# **FILISELLM**

# **DIGITAL CAMERA**

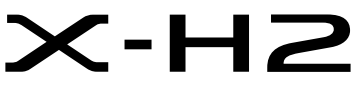

Руководство (настройки сети и USB)

# **Руководство к новым функциям**

Версия 2.00

Функции, добавленные или измененные в результате обновлений прошивки, могут не соответствовать описаниям в оригинальной документации к данному изделию. Посетите наш веб-сайт для получения информации о доступных обновлениях для различных продуктов:

*https://fujifilm-x.com/support/download/firmware/cameras/*

# **Содержание**

В прошивке X-H2 версии 2.00 добавлены или обновлены функции, перечисленные ниже. Последнюю версию руководства см. на следующем веб-сайте.

 *https://fujifilm-dsc.com/en-int/manual/*

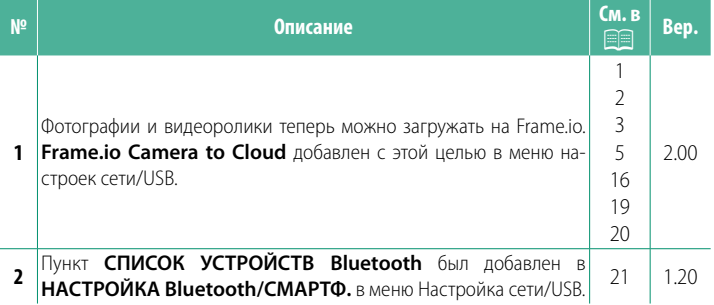

# **Изменения и дополнения**

Внесены следующие изменения и дополнения.

#### <span id="page-2-0"></span> **Трансмиттер данных FT-XH (приобретается отдельно) Вер. 2.00**

- В случае подключения опционального трансмиттера данных FT-XH, можно выполнять следующие операции:
	- делать фотографии удаленно по проводной или беспроводной локальной сети (привязная фотография); \*
	- загружать файлы на Frame.io по проводной или беспроводной локальной сети или с помощью функции USB-модема на смартфоне или планшете;
	- загружать изображения на FTP-сервер по проводной или беспроводной локальной сети, либо используя функцию USB-модема на смартфоне или планшете;
	- снимать видео удаленно, используя веб-браузер для управления камерой (или несколькими камерами, каждая со своим собственным беспроводным трансмиттером) с компьютера, смартфона или планшета.
		- \* Трансмиттер данных FT-XH поддерживает беспроводную локальсравнению с доступными на камере. сравнению с доступными на камере.
- Пункты меню, отмеченные иконкой  $\bigcirc$ , доступны в случае установки трансмиттера данных.
- Список камер, поддерживающих трансмиттер данных, можно найти на следующем веб-сайте. В руководстве к камере можно найти информацию по таким темам, как подключение трансмиттеров данных.

*https://fujifilm-dsc.com/en-int/manual/*

### <span id="page-3-0"></span>Поддерживаемые функции

### **Bep. 2.00**

### Функции, доступные при подключении опционального трансмиттера данных FT-XH

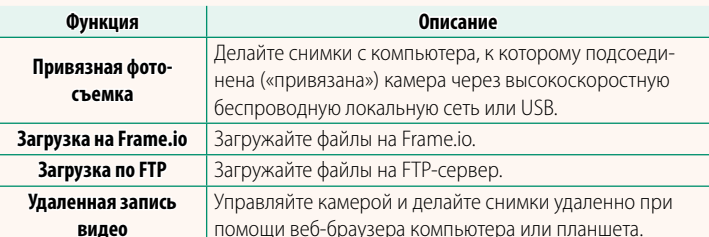

Доступ к этим функциям, за исключением загрузки на Frame. іо, можно получить, выбрав профиль настроек соединения, в котором с помощью функции «СОЗДАТЬ/ИЗМЕНИТЬ НАСТР. СОЕД.» сохранены нужные настройки и тип соединения. Доступ к настройкам для загрузки на Frame.io можно получить в меню настроек сети/USB.

- $\textcircled{1}$  Доступ к сетевым/USB-функциям обеспечивается только в случае, если в камеру вставлена батарейка, и хотя бы одна батарейка — в трансмиттер.
	- Если батарея трансмиттера данных разряжается во время его использования, загрузка и создание снимков удаленно («привязывание») будут продолжаться за счет батареи камеры хотя и с меньшей скоростью. Зарядите батарею трансмиттера данных или вставьте полностью заряженную.

# <span id="page-4-0"></span>**Индикатор трансмиттера данных Вер. 2.00**

Индикаторная лампа трансмиттера данных показывает состояние его соединения к компьютеру, к Frame.io, FTP-серверу и пр.

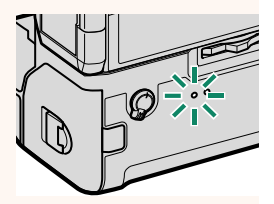

N Горит или мигает только левая лампа.

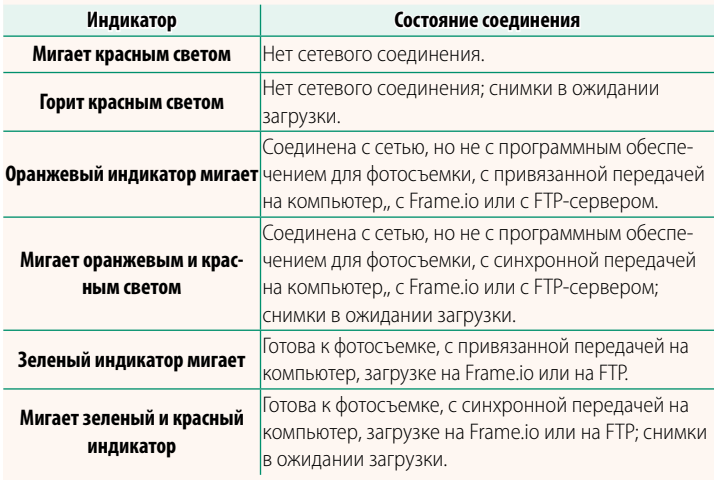

– Дисплеи EVF/LCD –<br>Состояние соединения с компьютерами, с Етате.io, FTP-серверами и пр. обозначается также иконкой в электронном видоискателе или на ЖК-лисплее или на ЖК-дисплее.

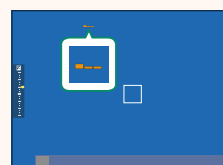

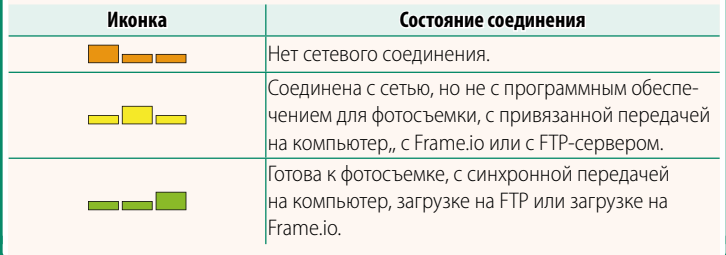

## <span id="page-6-0"></span>**Загрузка файлов на Frame.io.** Вер. 2.00

Загружайте файлы на Frame.io.

- Соединение по беспроводной локальной сети ( $\boxplus$  [5](#page-6-1))
- Соединение по проводной локальной сети (Ethernet) ( $\boxplus$  [7](#page-8-0))
- Соединение по USB-модему ( $\equiv$  [9](#page-10-0))

**М Прежде чем продолжить, убедитесь в правильной настройке даты и времени камеры.** времени камеры.

### **Соединение по беспроводной локальной сети**

<span id="page-6-1"></span>Подсоединитесь к Frame.io по беспроводной локальной сети.

**1** Выберите **Frame.io Camera to Cloud** > **СОЕДИНИТЬ**.

**2** Выберите **БЕСПРОВОДНАЯ ЛОК. СЕТЬ**.

**3** Выберите **НАСТРОЙКА ТОЧКИ ДОСТУПА**.

Выберите **НАСТРОЙКА IP-АДРЕСА,** чтобы выбрать IP-АДРЕС вручную, как описано в разделе «Подсоединение с помощью IP-адреса» (**P** [11\)](#page-12-0).

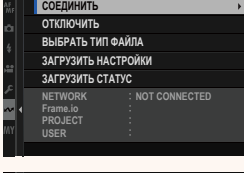

ПОДКЛ. К СМАРТФОНУ ПО USB ПР.ЛК.СЕТЬ **SECПРОВОДНАЯ ЛОК. СЕТЬ ɌɉɀȿɃɈɃɍɗ**

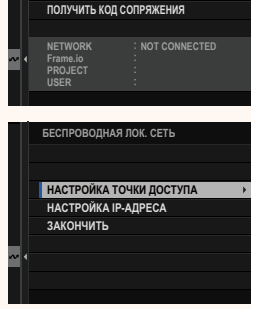

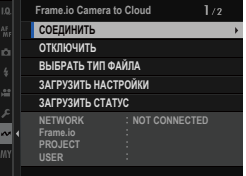

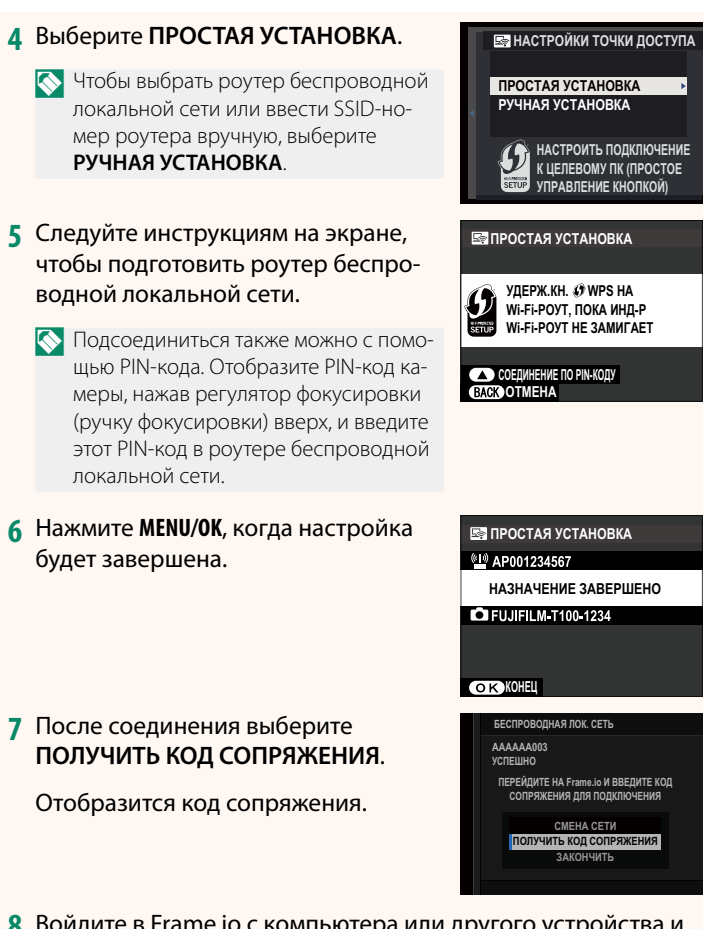

- **8** Войдите в Frame.io с компьютера или другого устройства и введите код сопряжения, отображенный на камере.
- **9** Загрузите файлы на Frame.io ( $\mathbb{E}$  13).

#### <span id="page-8-0"></span> **Соединение по проводной локальной сети (Ethernet)**

Подсоединитесь к Frame.io по проводной локальной сети (Ethernet).

- **1** Подсоединитесь к проводной локальной сети, вставив кабель Ethernet в разъем для локальной сети на трансмиттере данных.
- **2** Выберите **Frame.io Camera to Cloud** > **СОЕДИНИТЬ**.

**3** Выберите **ПР.ЛК.СЕТЬ**.

- **4** Выполните **НАСТРОЙКУ IP-АДРЕСА**.
	- Выберите **«АВТОМАТИЧЕСКИЙ»** для использования IP-адреса, назначенного сетью;
	- Выберите **РУЧНОЙ,** чтобы выбрать IP-АДРЕС вручную, как описано в разделе «Подсоединение с помощью IP-адреса» ( $\Box$  [11\)](#page-12-0).
- **5** После соединения выберите **ПОЛУЧИТЬ КОД СОПРЯЖЕНИЯ**.

Отобразится код сопряжения.

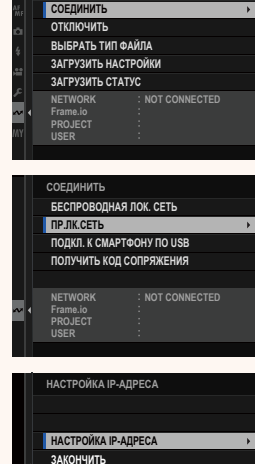

**Frame.io Camera to Cloud**

 $1/2$ 

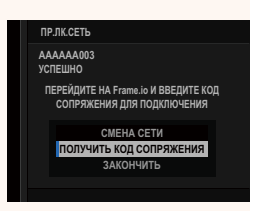

- Войдите в Frame.io с компьютера или другого устройства и введите код сопряжения, отображенный на камере.
- Загрузите файлы на Frame.io (**13** [13\)](#page-14-0).

### <span id="page-10-0"></span>Соединение по USB-модему

Подсоединитесь к Frame.io через сетевое соединение на смартфоне.

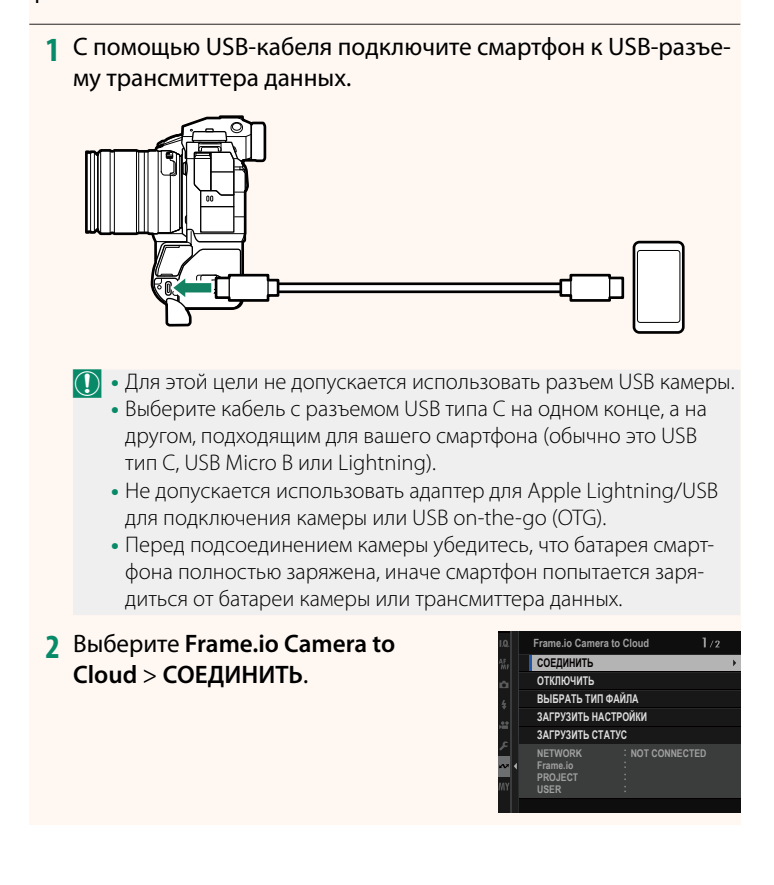

**3** Выберите **ПОДКЛ. К СМАРТФОНУ ПО USB**.

**4** После соединения выберите **ПОЛУЧИТЬ КОД СОПРЯЖЕНИЯ**. Отобразится код сопряжения.

**NETWORK Frame.io PROJECT USER NOT CONNECTED** ПОЛУЧИТЬ КОД СОПРЯЖЕНИЯ **| ПОДКЛ. К СМАРТФОНУ ПО USB** ПР.ЛК.СЕТЬ **AAAAAA003** ПОДКЛ. К СМАРТФОНУ ПО USB **УСПЕШНО** ПЕРЕИДИТЕ НА Frame.io И ВВЕДИТЕ КОД<br>СОПРЯЖЕНИЯ ДЛЯ ПОДКЛЮЧЕНИЯ **ПОЛУЧИТЬ КОД СОПРЯЖЕНИЯ CMEHA CETW ЗАКОНЧИТЬ** 

**БЕСПРОВОДНАЯ ЛОК. СЕТЬ** СОЕДИНИТЬ

- **5** Войдите в Frame.io с компьютера или другого устройства и введите код сопряжения, отображенный на камере.
- **6 Загрузите файлы на Frame.io (** $\Box$  **[13\)](#page-14-0).**

## <span id="page-12-0"></span>Подсоединение с помощью IP-адреса

Подсоединитесь к Frame.io, используя созданный вручную профиль настроек сети/USB, в котором указаны IP-адрес и другие сетевые настройки.

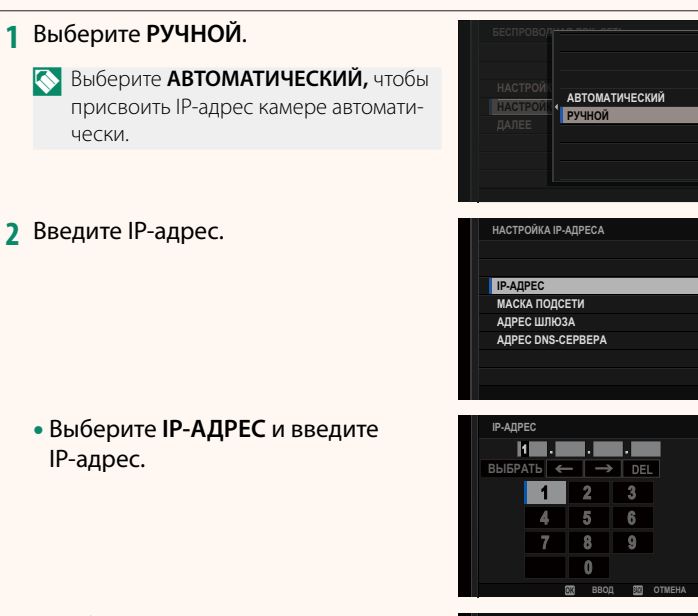

• Выберите «МАСКА ПОДСЕТИ» и введите маску подсети.

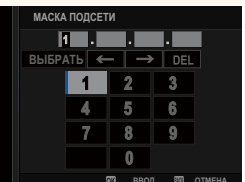

• Выберите **АДРЕС ШЛЮЗА** и введите соответствующий адрес.

• Выберите **АДРЕС DNS-СЕРВЕРА**<sup>и</sup> введите его адрес.

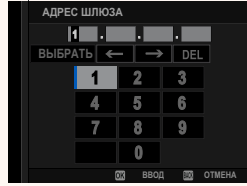

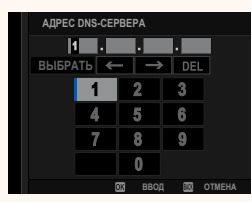

**–Состояние соединения<br>Состояние соединения к Frame.io показывается** иконкой на электронном видоискателе или ЖК-дисплее. ЖК-дисплее.

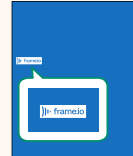

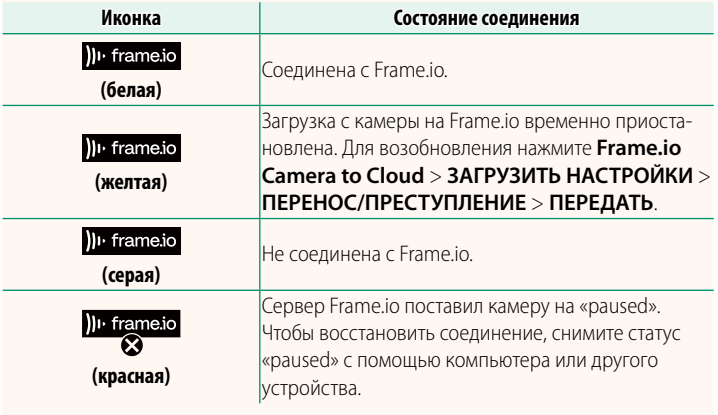

### <span id="page-14-0"></span> **Загрузка объектов на Frame.io**

### **Загрузка выбранных объектов с помощью "Frame.io Camera to Cloud"**

- **1** Выберите **Frame.io Camera to Cloud** в меню настройки сети/ USB.
- **2** Выберите **ЗАГРУЗИТЬ НАСТРОЙКИ**<sup>&</sup>gt; **ВЫБР. ИЗОБР. И ПЕРЕДАТЬ**.

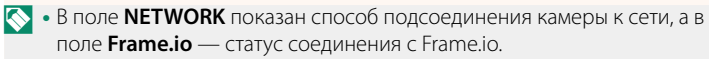

- В полях **PROJECT** и **USER** показана информация, переданная на виду, что некоторые символы могут отображаться неправильно, в этом случае они будут заменены знаком вопроса ("?").  $\frac{1}{2}$ .  $\frac{1}{2}$ .
- **3** Пометьте объекты для загрузки. Выделите фотографии и видеоролики и нажмите **MENU/OK**, чтобы пометить их для загрузки.
	- Чтобы переключиться на карту памяти в другом гнезде или отобразить только те снимки, которые соответствуют выбранным критериям, нажмите кнопку **DISP/BACK** перед отмечанием.

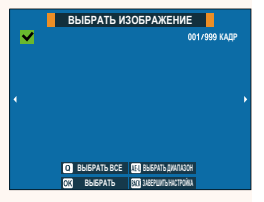

**NETWORK Frame.io PROJECT USER**

**КОРНЕВОЙ СЕРТИФИКАТ** ПЕРЕД. ИЗОБР. ПРИ ВЫКЛ. ПИТАНИИ ПЕРЕНОС/ПРЕСТУПЛЕНИЕ КОМАНДА АВТ. ПЕРЕДАЧИ ИЗОБРАЖЕНИЯ **ВЫБР. ИЗОБР. И ПЕРЕДАТЬ** ЗАГРУЗИТЬ НАСТРОЙКИ

> **AAAAAAAA CONNECTED WIRELESS LAN**

- Чтобы выбрать все объекты, нажмите кнопку **Q**.
- При выборе любых двух объектов с помощью кнопки **AEL** также выбираются все объекты между ними.

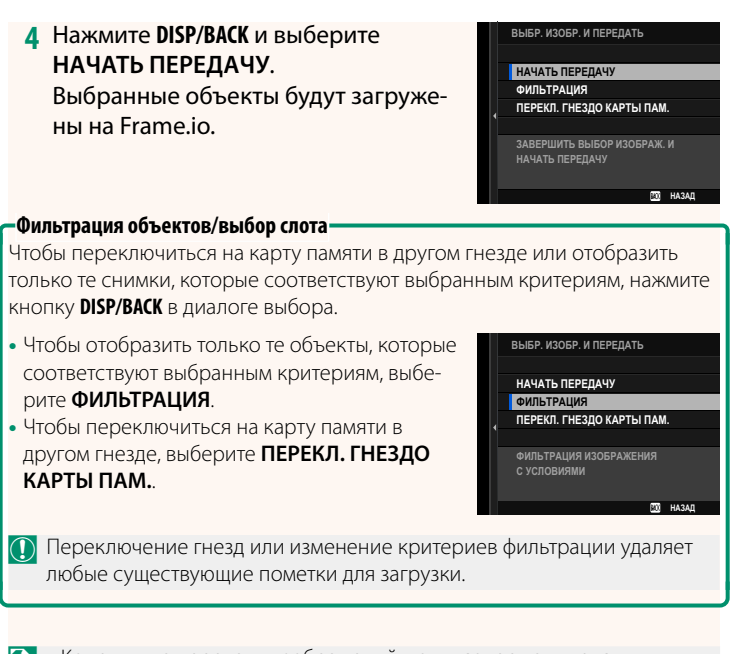

- $\otimes$  Команды на передачу изображений могут содержать максимум 9999 объектов.
	- Если ВКЛ выбрано для параметра Frame.io Camera to Cloud > • Если **ВКЛ** выбрано для параметра **Frame.io Camera to Cloud** > **ПЕРЕД. ИЗОБР. ПРИ ВЫКЛ. ПИТАНИИ**, загрузка будет осуществляться даже при выключенной камере.

# **Загрузка фотографий и видеороликов по мере съемки**

Фотографии и видеоролики, снятые с выбранным значением **ВКЛ** для параметра **Frame.io Camera to Cloud** > **ЗАГРУЗИТЬ НАСТРОЙКИ** > **КОМАНДА АВТ. ПЕРЕДАЧИ ИЗОБРАЖЕНИЯ** в меню настроек сети/USB, помечаются для загрузки автоматически.

 **Выбор фотографий и видеороликов для загрузки во время просмотра**

Если H**Frame.io ЗАКАЗ НА ПЕРЕДАЧУ** выбрана для  $\blacksquare$  **НАСТРОЙКА КНОПОК / ДИСКОВ > ▶ ISO КНОПКА НАСТР.**, вы можете пометить файлы для загрузки или изменить, или удалить их маркировку загрузки с помощью кнопки **ISO** во время воспроизведения.

## <span id="page-17-0"></span>**Frame.io Camera to Cloud Bep. 2.00**

Отрегулируйте настройки для использования Frame.io.

# **СОЕДИНИТЬ**

Соединение с Frame.io.

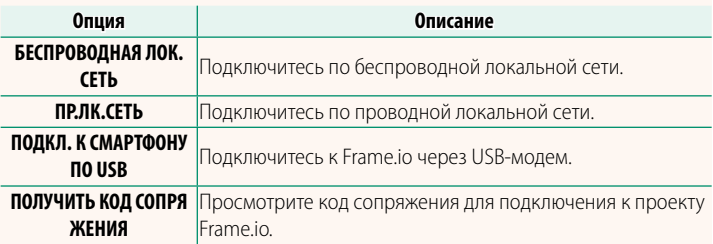

◆ Код сопряжения можно просмотреть, только когда камера подключе-<br>на к Frame io

# **ОТКЛЮЧИТЬ**

Отсоединитесь от проекта Frame.io и прервите сетевое подключение.

# **ВЫБРАТЬ ТИП ФАЙЛА**

Выберите типы файлов, загружаемых на Frame.io. Можно выбрать или отменить выбор каждого типа файла отдельно.

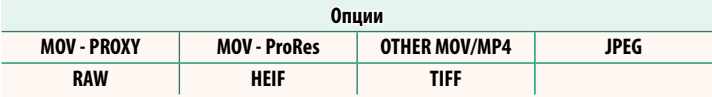

# **ЗАГРУЗИТЬ НАСТРОЙКИ**

Отрегулируйте настройки загрузки на Frame.io.

#### **ВЫБР. ИЗОБР. И ПЕРЕДАТЬ**

Пометьте изображение для загрузки.

#### **КОМАНДА АВТ. ПЕРЕДАЧИ ИЗОБРАЖЕНИЯ**

Нажмите **ВКЛ**, чтобы автоматически отметить фотографии и видеоролики для загрузки по мере их съемки.

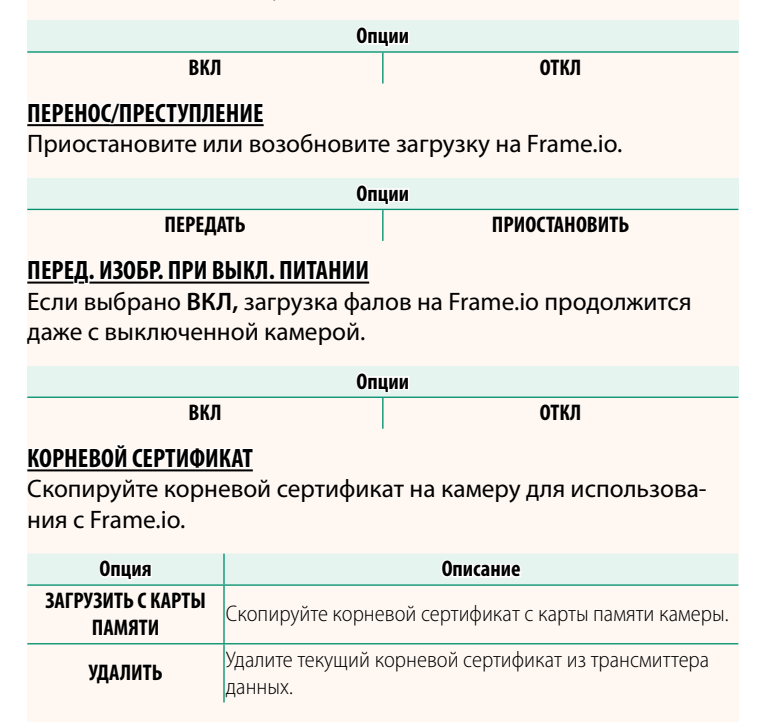

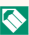

#### N Frame.io и **ОПЦИОНАЛЬНАЯ НАСТРОЙКА FTP** > **КОРНЕВОЙ СЕРТИФИКАТ** используют один и тот же корневой сертификат. Изме-

нение одного влечет изменение другого.

# **ЗАГРУЗИТЬ СТАТУС**

Смотрите статус загрузки на Frame.io.

# **ОЧЕРЕДЬ НА ПЕРЕДАЧУ**

Просматривайте список файлов, ожидающих загрузки.

# **СБРОСИТЬ ПОРЯДОК ПЕРЕДАЧИ**

Удаляет пометку для загрузки со всех файлов, выбранных для загрузки на Frame.io.

# <span id="page-20-0"></span>**ИНФОРМАЦИЯ Вер. 2.00**

#### Просмотр настроек, связанных с сетью.

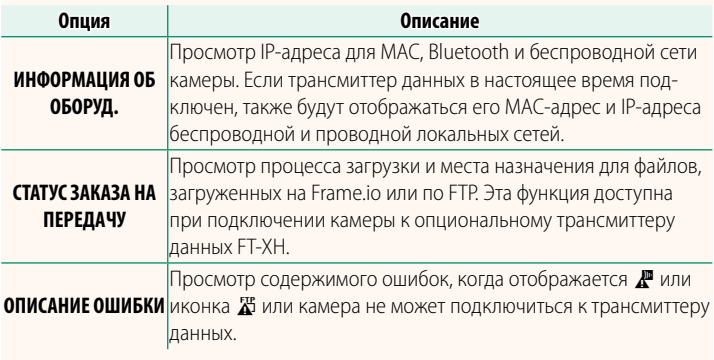

<span id="page-21-0"></span>Если на экране появляется  $\mathbf{F}$  или иконка  $\mathbf{F}$ , или если камера и трансмиттер данных не могут выполнить соединение, выберите **ИНФОРМАЦИЯ** > **ОПИСАНИЕ ОШИБКИ** в меню настройки сети/ USB, чтобы просмотреть ошибку и принять нужную меру.

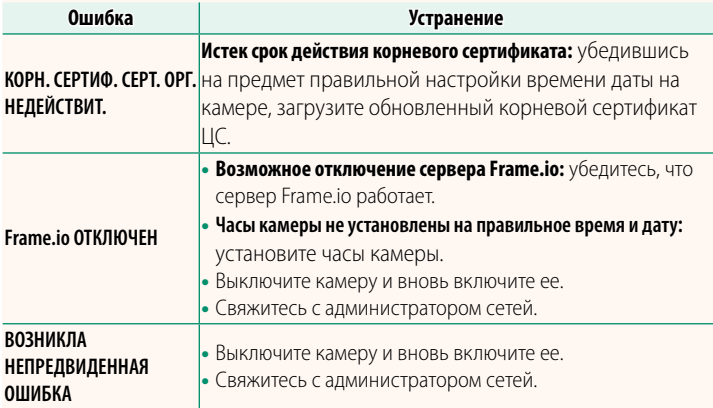

# <span id="page-22-0"></span>**НАСТРОЙКА Bluetooth/СМАРТФ. Вер. 1.20**

Настройте параметры Bluetooth, а также различные параметры смартфона.

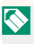

**N** Убедитесь, что на смартфоне или планшете установлена последняя<br>версия приложения для смартфона. версия приложения для смартфона.

# **РЕГИСТРАЦИЯ СОПРЯЖЕНИЯ**

Выполните сопряжение фотокамеры со смартфоном или планшетом, на котором установлено приложение для смартфона.

# **ВЫБРАТЬ НАЗН. ДЛЯ СОПРЯЖ.**

Выберите соединение из списка устройств, с которыми сопряжена фотокамера, используя **РЕГИСТРАЦИЯ СОПРЯЖЕНИЯ**. Выберите **СОЕДИНЕНИЕ ОТСУТСТВУЕТ** для выхода без подключения.

# **УД. РЕГИСТР. СОПРЯЖЕНИЯ**

Удалите существующую информацию о сопряжении для смартфона или планшета.

N Выбранное устройство будет удалено из списка сопряжения.

# **СПИСОК УСТРОЙСТВ Bluetooth**

Составьте список устройств, с которыми сопряжена фотокамера (кроме смартфона), или завершите сопряжение с выбранными устройствами.

# **ВКЛ/ВЫКЛ Bluetooth**

Если выбрано **ВКЛ**, фотокамера автоматически подключится к сопряженному смартфону или планшету, на котором работает приложение для смартфона.

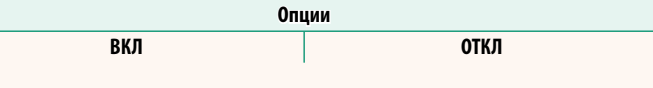

# **КОМАНДА АВТ. ПЕРЕДАЧИ ИЗОБРАЖЕНИЯ**

Выберите **ВКЛ** для загрузки снимков автоматически по мере их съемки.

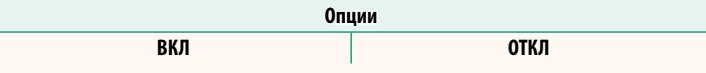

# **СИНХРОНИЗАЦИЯ МЕСТОПОЛОЖЕНИЯ СМАРТФОНА**

Выберите **ВКЛ**, чтобы разрешить текущую загрузку данных о местоположении из сопряженных смартфонов или планшетов.

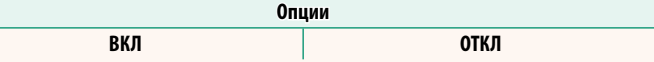

O Данные о местоположении будут загружаться только во время работы ние будет завершено. Символ данных о местоположении фотокамеры будет отображаться красным цветом, если данные о местоположении не обновлялись в течение более 30 минут. не обновлялись в течение более 30 минут.

## **ИМЯ**

Выберите имя (**ИМЯ**) для идентификации фотокамеры в беспроводной сети (фотокамере присвоено уникальное имя по умолчанию).

# **ПЕРЕДАЧА ИЗОБР. В ВЫКЛ.СОСТОЯНИИ**

Если выбрано **ВКЛ**, фотокамера продолжит загружать снимки на сопряженные смартфоны или планшеты, даже если она выключена.

**Опции ВКЛ ОТКЛ ИЗМ. РАЗМ. ИЗОБ. ДЛЯ СМАРТ.** Выберите **ВКЛ** (рекомендуется), чтобы включить сжатие и уменьшить размер файла для загрузки.

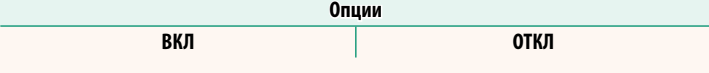

 $\triangleright$  • Не влияет на изображения, находящиеся на карте памяти фотокамеры.<br>• Сжатие используется только для снимков, сделанных в размере L и M.

 $\mathcal{L}_{\mathcal{A}}$  в статие используется только для снимков, сделанных в размере L и М.

# **НАСТР. ЧАСТОТЫ БЕСПР. СВЯЗИ**

Выберите диапазон для соединений по беспроводной локальной сети.

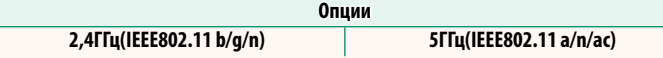

- <sup>O</sup> В некоторых странах и регионах наружное использование опредено ли использование диапазона 5,2 ГГц (W52), прежде чем выбрать вариант 5 ГГц.
	- Доступные параметры различаются в зависимости от страны и региона продажи. региона продажи.

# **ВЫБРАТЬ ТИП ФАЙЛА**

Выберите формат или форматы, используемые для загрузки. Изображения можно загрузить в формате **JPEG** и/или **HEIF**.

# **FUJIFILM**

# **FUJIFILM Corporation**

7-3, AKASAKA 9-CHOME, MINATO-KU, TOKYO 107-0052, JAPAN

https://fujifilm-x.com

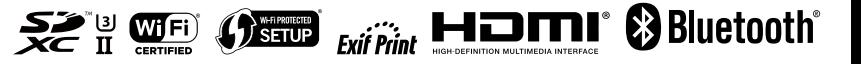